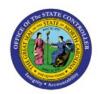

# **GL SETUPS/CONFIGURATIONS**

GL

**QUICK REFERENCE GUIDE GL-23** 

#### **Purpose**

The purpose of this Quick Reference Guide (QRG) is to provide a step-by-step explanation on how to Setup/Configure the General Ledger (GL) such as updating mapping sets, importing Code Combinations, creating Cross Validation Rules (CVR), and manually assigning Legal Entity Balancing Segment Value (LE BSV) in the North Carolina Financial System (NCFS).

#### Introduction and Overview

This QRG covers the setups and configurations of GL in NCFS.

# Add/Update a Value in XXNC\_COMM\_ALLO\_MAP Mapping Set Using Charge Objects in NCFS

To Add/Update a Value in XXNC\_COMM\_ALLO\_MAP Mapping Set Using Charge Objects in NCFS, please follow the steps below:

- 1. Log in to the NCFS portal with your credentials to access the system.
- 2. On the **Home** page, click the **My Enterprise** tab and then click the **Setup and Maintenance** app.

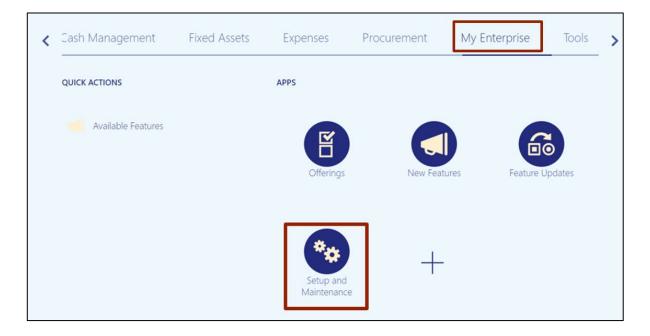

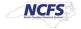

3. On the **Setup: Financials** page, click the **Tasks** [ ] icon, and then click **Search**.

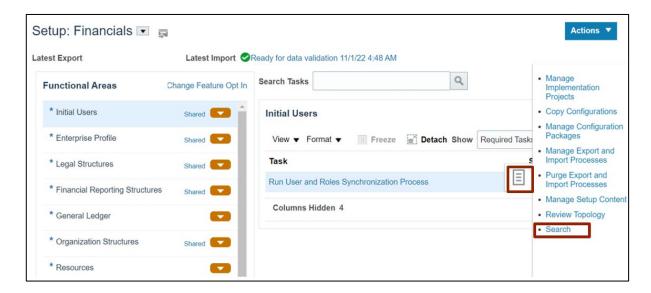

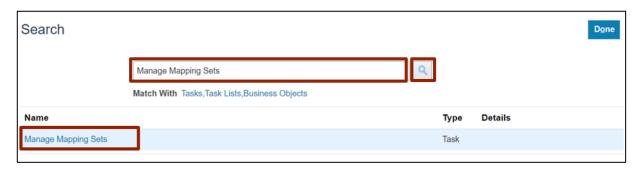

5. On the **Manage Mapping Sets: Payables** page, under the **Search Results** section, click the **Name** link.

In this example, choose XXNC\_COMM\_ALLO\_MAP.

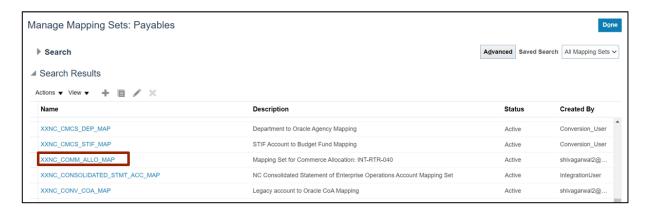

6. Scroll down to the **NC CASH: Mappings** section, and then click the **Add** [ +] icon.

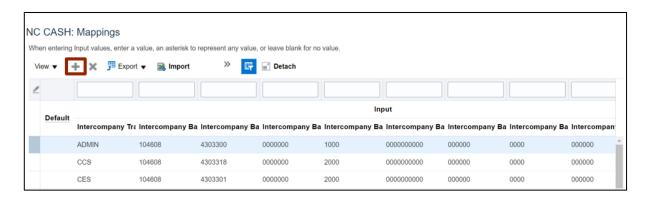

7. On the **NC Cash Mappings** page, enter details in the required fields.

In this example, choose:

Intercompany Transaction Attribute: TEST Intercompany Batch Attribute 1: 104608 Intercompany Batch Attribute 2: 4303300 Intercompany Batch Attribute 3: 000000 Intercompany Batch Attribute 4: 1000

Intercompany Batch Attribute 5: 0000000000 Intercompany Batch Attribute 6: 000000 Intercompany Batch Attribute 7: 0000 Intercompany Batch Attribute 8: 000000 Intercompany Batch Attribute 9: 00000

**Agency:** 4300

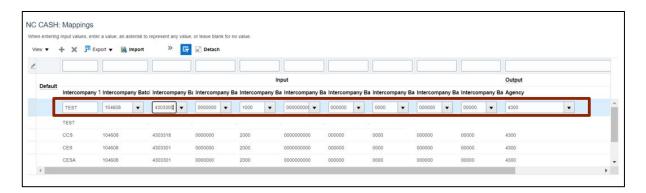

8. Scroll to the top of the page and click the **Save and Close** button.

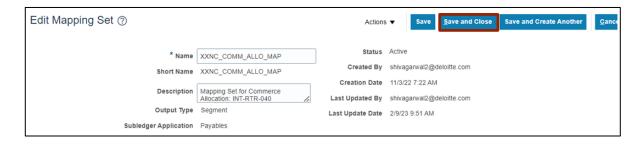

# Add Fiscal Year and Periods to Agency Certification Mapping Set in NCFS

To add fiscal year and periods to agency certification mapping set in NCFS, please follow the steps below:

- 1. Log in to the NCFS portal with your credentials to access the system.
- 2. On the **Home** page, click the **My Enterprise** tab and then click the **Setup and Maintenance** app.

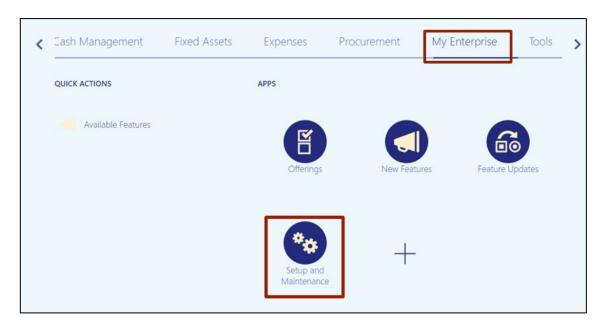

3. On the **Search** page, enter **Manage Mapping Sets** in the *Search* bar, and click the **Search** [ ] icon. Click **Manage Mapping Sets**.

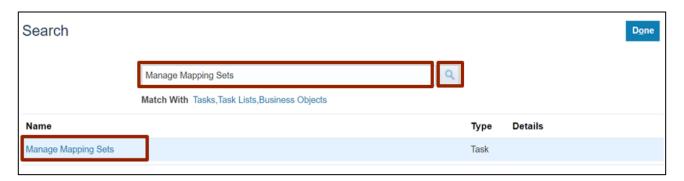

4. On the **Manage Mapping Sets: Payables** page, under the **Search Results** section, click the Mapping Set link.

In this example, choose XXNC\_AG\_CERTIFICATION\_MAP.

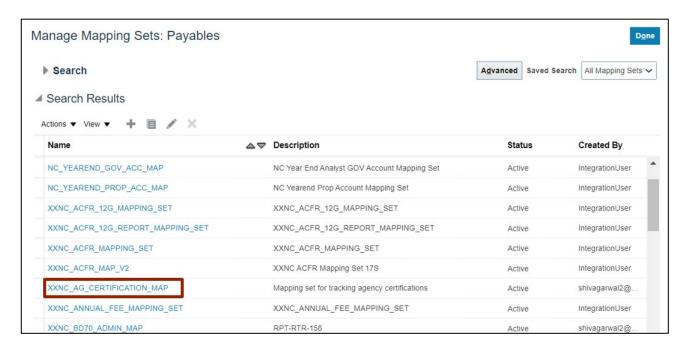

5. Scroll down to the *NC CASH: Mappings* section. Click the *Export* drop-down choice list and select the *Export Template* option.

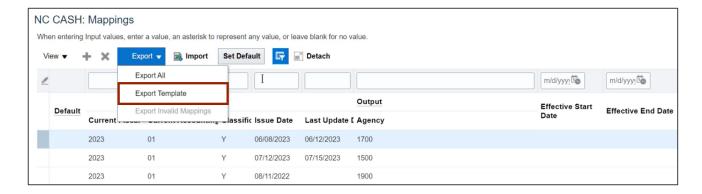

6. After the Mappings Template is downloaded into the local device, click the **Open File** link.

Note: Be mindful that opening a csv directly into Excel will result in the loss of leading zeros.

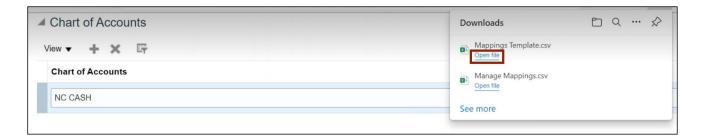

In this example, choose: *Current Fiscal Year:* 2023

**Current Accounting Classification: 01** 

Issue Date Last: Y

**Update Date**: 07/15/2023

**Agency**: 1500

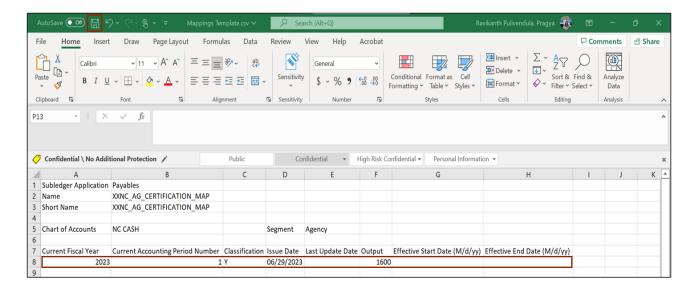

8. Go back to the **NC CASH: Mappings** section on NCFS and click the **Import** button.

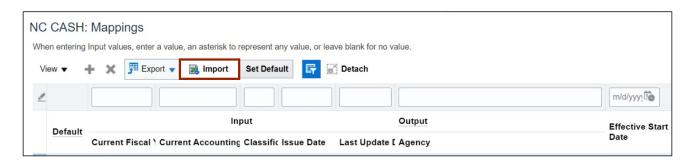

9. The *Import Mappings* pop-up appears. Click the **Choose File** button.

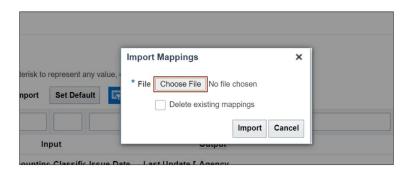

10. The *Open* pop-up appears. Select the **Mappings Template** file to be imported and click the **Open** button.

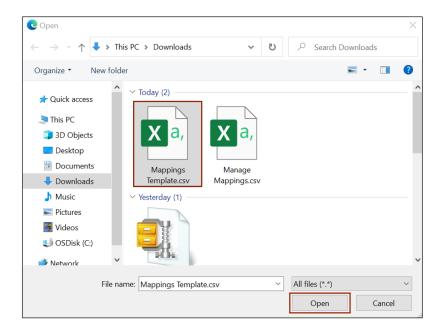

11. Click the **Import** button.

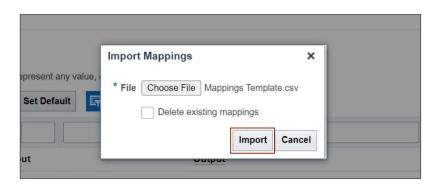

12. A Confirmation pop-up appears. Click the **OK** button.

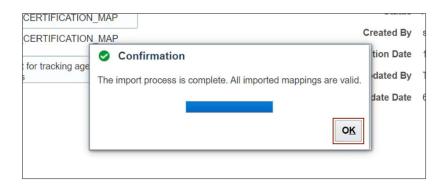

13. The details from the imported file are added in the NC CASH: Mappings section.

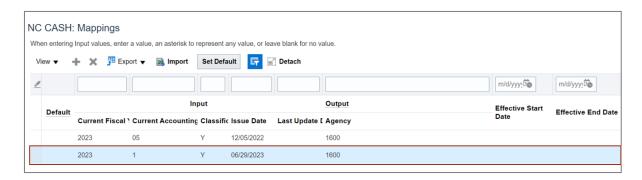

14. Scroll up and click the **Save and Close** button. You will be redirected to the **Manage Mapping Sets: Payables** page.

# **Update Agency Certification Date Mapping Set**

To Update Agency Certification Date in NCFS, please follow the steps below:

- 1. Log in to the NCFS portal with your credentials to access the system.
- 2. On the **Home** page, click the **My Enterprise** tab, and click the **Setup and Maintenance** app.

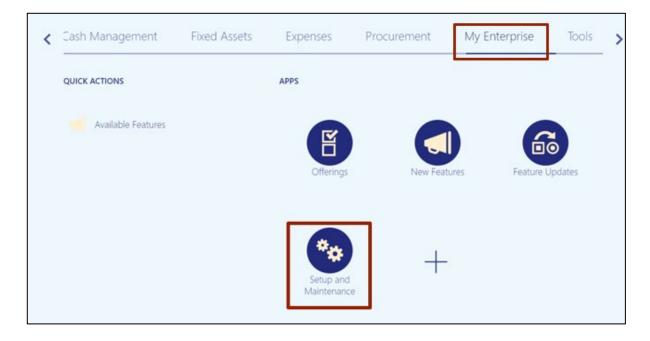

3. On the **Setup and Maintenance** page, click the **Tasks** [ ] icon, and then click the **Search** link.

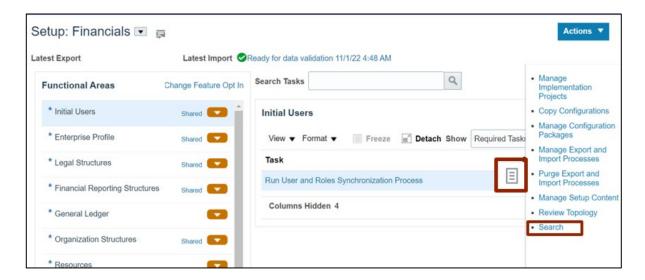

4. On the **Search** page, enter **Manage Mapping Sets** in the *Search* bar, and click the **Search** [ ] icon. Click **Manage Mapping Sets**.

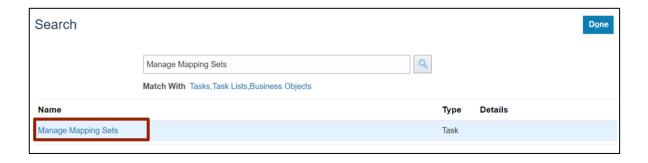

5. On the **Manage Mapping Sets: Payables** page, under the **Search Results** section, click the Mapping Set link.

In this example, choose XXNC\_AG\_CERTIFICATION\_MAP.

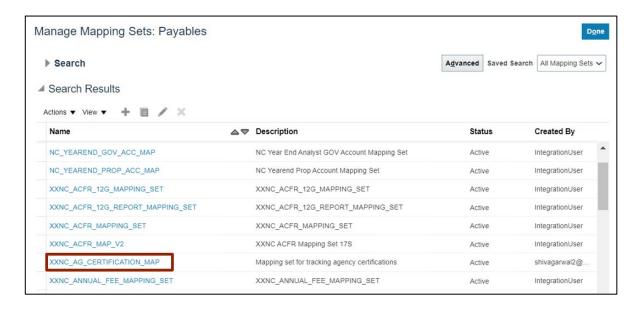

6. Scroll down to **NC CASH: Mappings** section and click the **Issue Date** field for the desired mapping set.

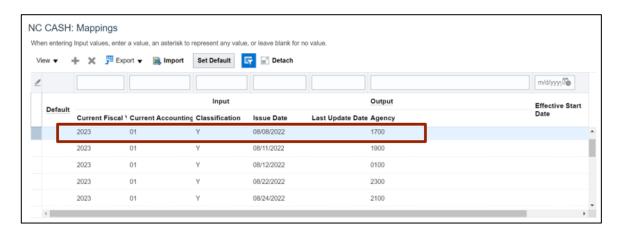

#### 7. Enter the required data.

In this example, choose: *Issue Date:* 06/08/2023

Last Update Date: 06/12/2023

Note: The Issue Date was 08/08/2022 and has been updated to 06/08/2023. The Last Update Date was not previously updated but has now been updated to 06/12/2023.

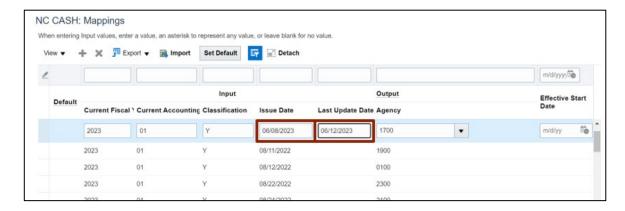

8. Click Save and Close button. Manage Mapping Sets: Payables page appears.

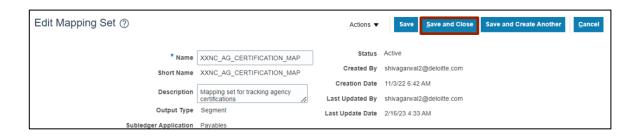

# **Create Code Combination Using FBDI**

To Create Code Combination using FBDI in NCFS, please follow the steps below:

- Prepare the data for each interface table using Account Combinations Import Interface FBDI template.
  - Segments are as follows:

Segment1: Budget Fund

Segment2: Agency Segment3: Account

Segment4: Agency Management Unit (AMU)

Segment5: Agency Program Segment6: Funding Source

Segment7: Project Segment8: Interfund Segment9: Future1 Segment10: Future2 Segment11: Future3

You must also populate the following fields:

Chart of Accounts Code

**Enabled** 

**Allow Posting** 

Interface Group Identifier

Note: Make note of the **Group ID** (Interface Group Identifier) used in the FBDI template.

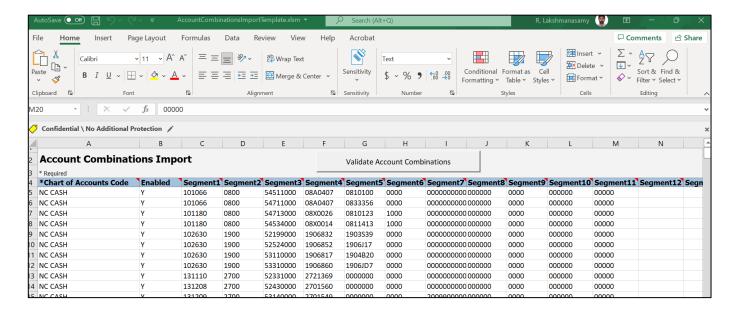

2. Once the data has been prepared, click the **Generate CSV File** button. This will generate a CSV file and then place it in a zip file. The zip file containing one or more CSV files is generated.

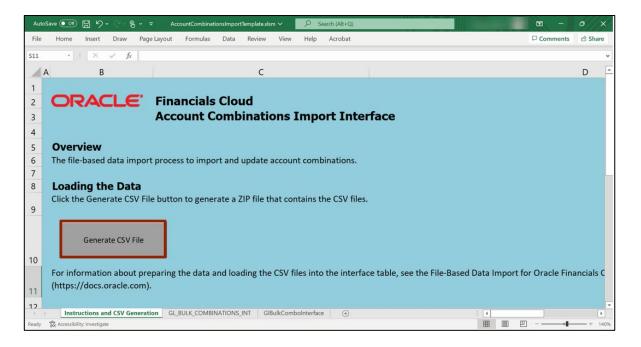

- 3. Log in to the NCFS portal with your credentials to access the system.
- 4. On the **Home** page, click the **Tools** tab, and then click **Scheduled Process** app.

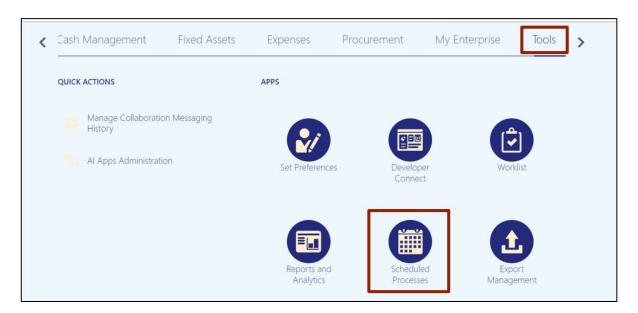

5. Click the **Schedule New Process** button.

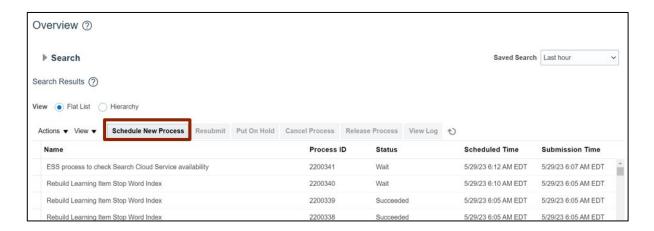

6. The *Schedule New Process* pop-up appears. In the *Name* field, enter **Load Interface File for Import.** Alternatively, you can search from the drop-down choice list. Click the **OK** button.

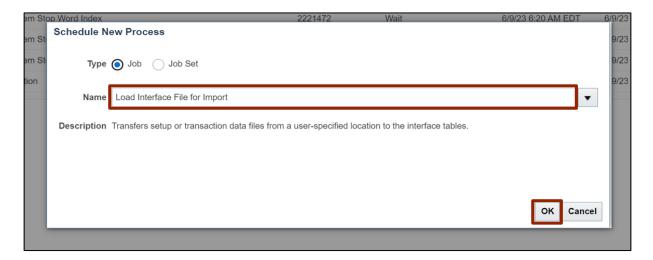

7. A *Process Details* pop-up appears. Select the applicable choices from the respective drop-down choice lists for the mandatory fields (marked with \*) and click the **Submit** button.

In this example, choose **Import Account Combinations** for **Import Process**, and **Gljournals.zip** for **Data File**.

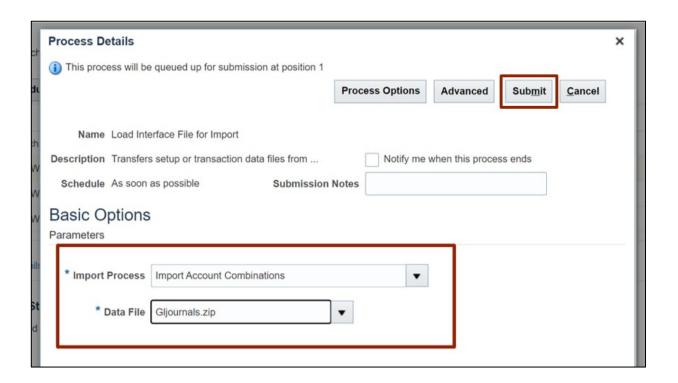

8. A Confirmation pop-up appears. Click the **OK** button.

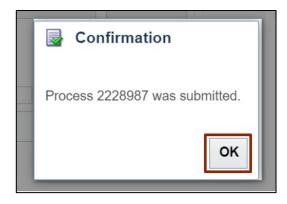

9. Click the **Schedule New Process** button.

Note: Proceed with the step after the **Load Interface File for Import** process has successfully completed.

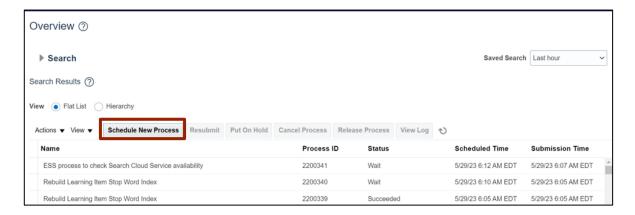

10. A Schedule New Process pop-up appears. In the Name field, enter Import Account Combinations. Alternatively, you can search from the drop-down choice list. Click the OK button.

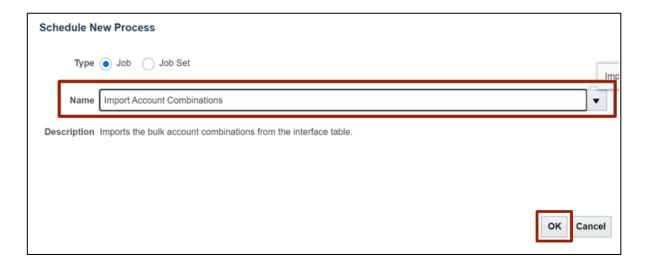

11. A *Process Details* pop-up appears. Select the applicable choices from the respective drop-down choice lists for the mandatory fields (marked with \*) and click the **Submit** button.

In this example, choose NC Cash for Chart of Accounts, and 25 for Group ID.

Note: User can reference the **Group ID** from the file imported or from the FDBI details from the excel template populated by the user.

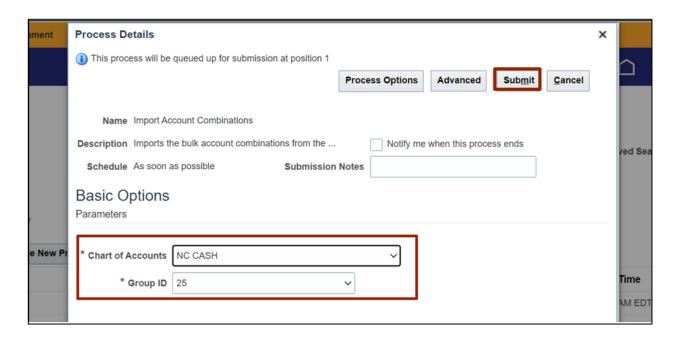

12. A *Confirmation* pop-up appears. Click the **OK** button.

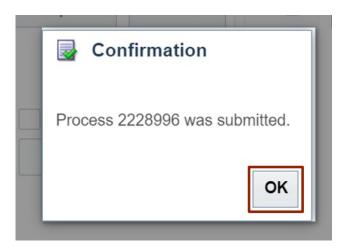

### Create CVR that Restricts AMU Values by Agency

To Create CVR that Restricts AMU Values by Agency in NCFS, please follow the steps below:

- 1. Log in to the NCFS portal with your credentials to access the system.
- 2. On the **Home** page, click the **My Enterprise** tab, and click the **Setup and Maintenance** app.

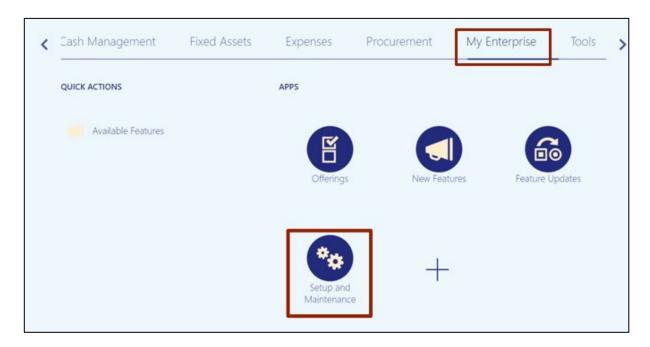

3. On the **Setup: Financials** page, click the **Tasks** [ ] icon and click **Search** on the **Tasks** pane.

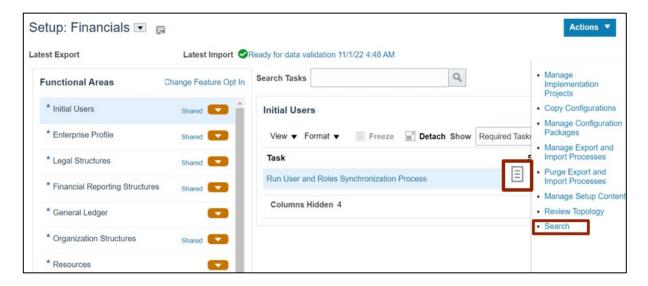

4. On the **Search** page, enter **Manage Mapping Sets** in the *Search* bar, and click the **Search** [ a ] icon. Click **Manage Mapping Sets**.

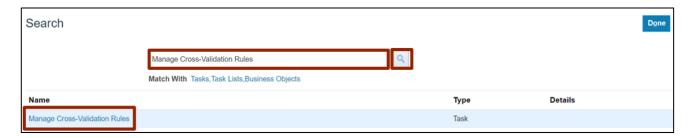

5. Select **NC CASH** from *Chart of Accounts* drop-down checklist.

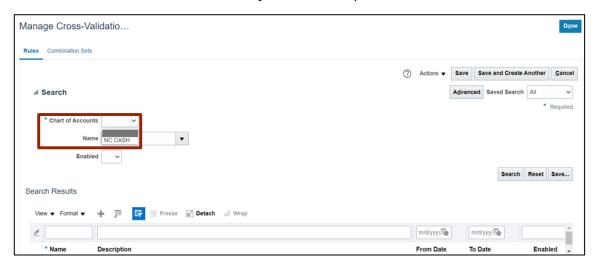

6. Click the Add [ ] icon to add a rule.

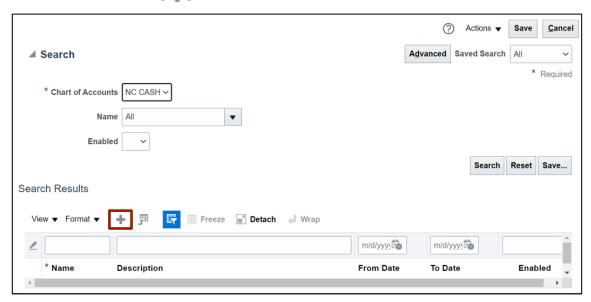

7. Enter details in the required fields.

In this example choose:

Name: NC\_AG\_0400\_AMU\_TESTING

Description: Agencies should only be able to use agency management units that are

assigned to them.

Enabled: Yes

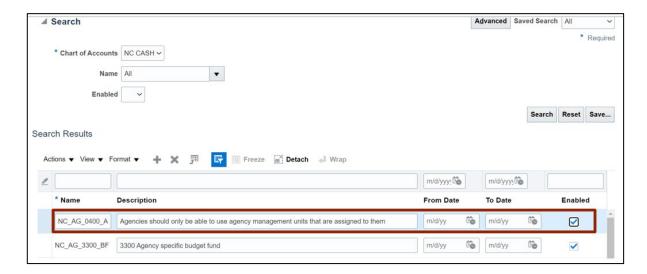

Note: The red highlight on Error Message is system generated to bring user's attention to populate this required field.

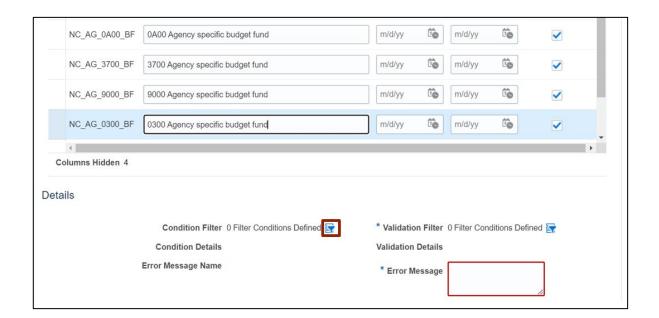

9. The *Condition Filter* pop-up appears. Click the *Add Fields* drop-down choice list and select **Agency Mgmt Unit.** 

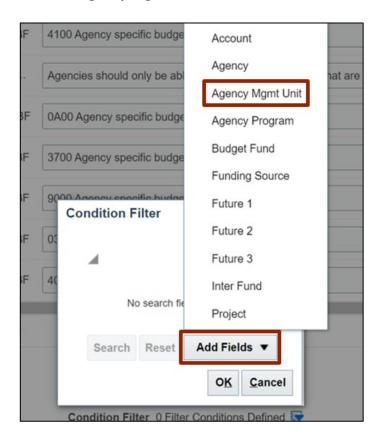

10. Click the *Agency Mgmt Unit* drop-down choice list and select **Is a descendant of** and **0499999**. Click the **OK** button.

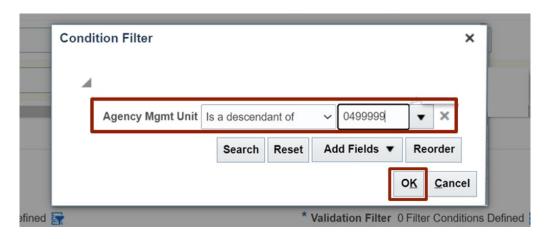

11. Under the *Details* section, click the **Filter** [ 📴 ] icon adjacent to the *Validation Filter* field.

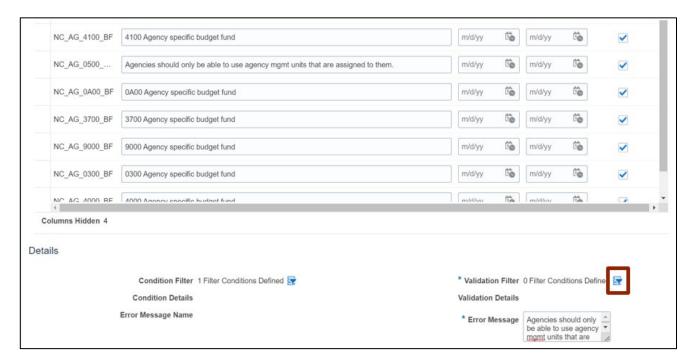

12. The *Validation Filter* pop-up appears. Click the *Add Fields* drop-down choice list and select **Agency Mgmt Unit.** 

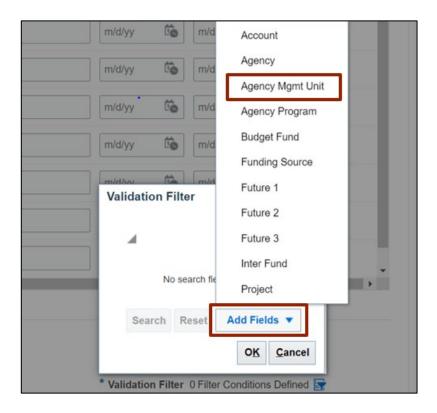

13. Click the *Agency Mgmt Unit* drop-down choice list and select **Is a descendant of** and **0000000**. Click the **OK** button.

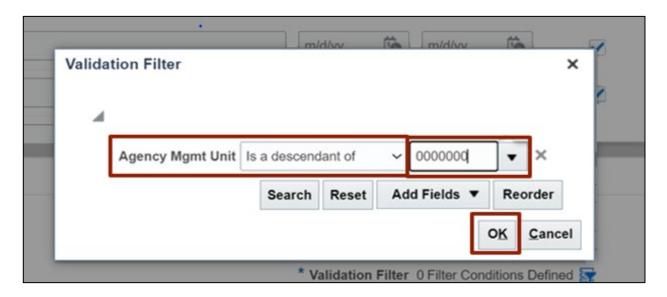

14. On the *Details* section, add the error message in the *Error Message* field. This is the verbiage that will appear to the end user when they violate this CVR.

In this example, choose Agencies should only be able to use agency mgmt units that are assigned to them.

Note: The *Name* of the CVR should be included as the final characters within each *Error Message*.

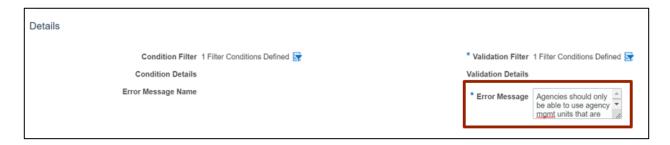

15. Click the Save button.

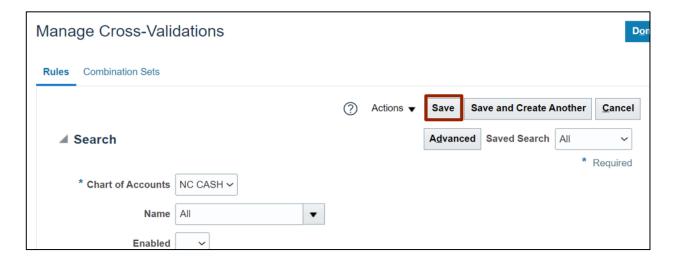

16. In the Search Results section, search the name of the newly created CVR to view all details.

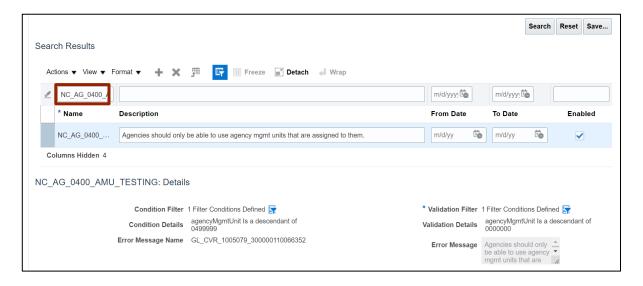

## **Manual LE BSV Assignment**

To assign LE BSV Manually in NCFS, please follow the steps below:

- 1. Log in to the NCFS portal with your credentials to access the system.
- 2. On the **Home** page, click the **My Enterprise** tab, and click the **Setup and Maintenance** app.

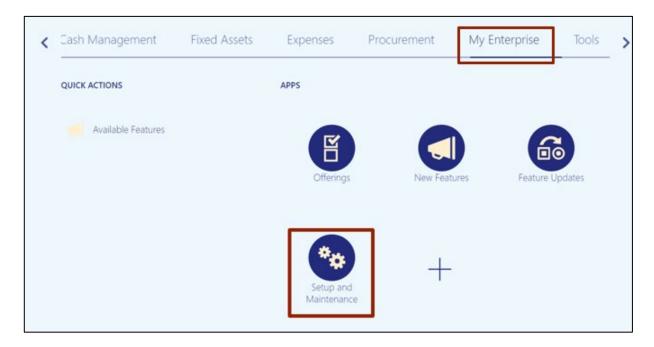

3. On the Setup: Financials page, enter Assign Balancing Segment Values to Legal Entities in the Search Tasks bar and click the Search [ \_ ] icon.

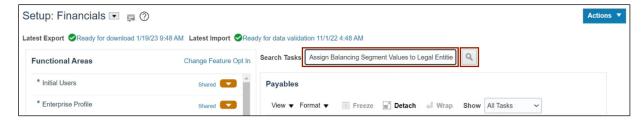

4. Click Assign Balancing Segment Values to Legal Entities.

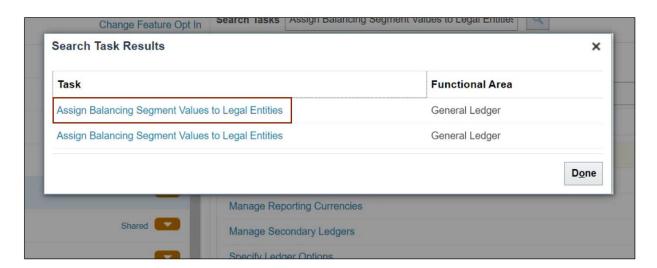

5. On the Assign Balancing Segment Values to Legal Entities page, click the Add [ 4 ] icon.

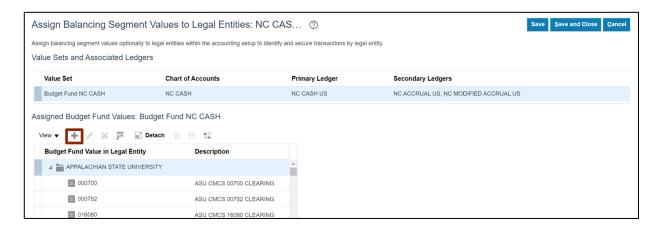

6. The Assign Budget Fund Value pop-up appears. Click the Legal Entity drop-down choice list and select APPALACHIAN STATE UNIVERSITY. Click the Company Value drop-down choice list and select 040990. Click the Save and Close button.

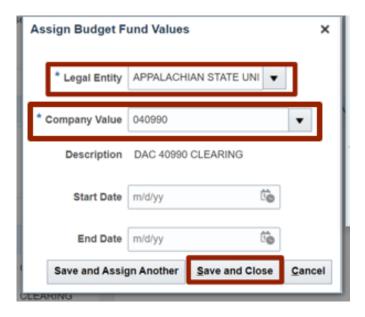

7. On Assign **Balancing Segment Values to Legal Entities** page, click the **Save and Close** button.

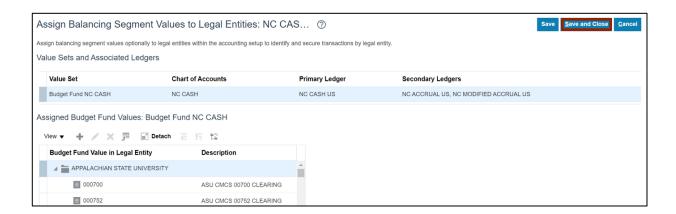

8. On the **Setup and Maintenance** page, click the **Tasks** [ ] icon and click **Search**.

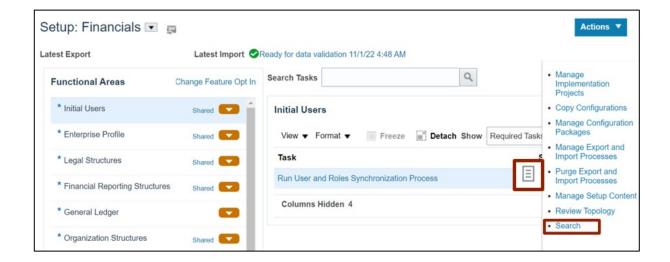

9. On the **Search** page, enter **Review and Submit Accounting Configuration** in the Search bar and click the **Search** [ ] icon. Click **Review and Submit Accounting Configuration**.

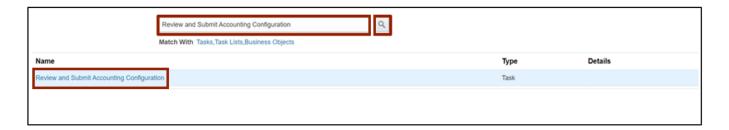

10. On the Review and Submit Accounting Configuration page, click the Submit button.

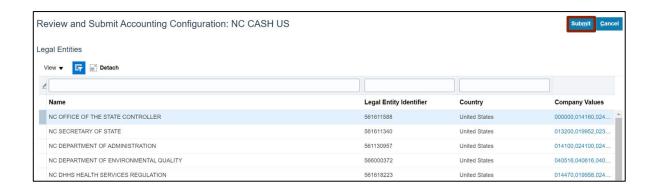

11. A Confirmation Pop-up appears. Click the **OK** button.

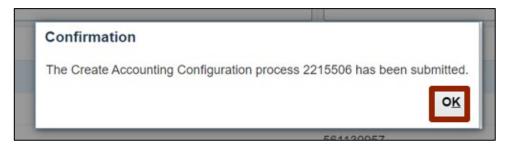

# Wrap-Up

Setup and configuration related to General Ledger such as updating mapping sets, importing code combinations, creating CVRs, and manually assigning LE BSV can be performed using the steps shown above.

#### **Additional Resources**

**GL Configuration Workbook**